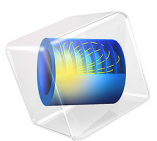

# Corrosion Protection of Multiple Oil Platforms

## *Introduction*

This example extends the corrosion protection system analysis of the Corrosion Protection of an Oil Platform Using Sacrificial Anodes example. In that example it was seen that the bottom parts of the legs of the platform structure were the parts of the cathode least protected from corrosion. We would now like to investigate what would be the effect on these potentials in a larger structure complex, in this case consisting of an array of oil platforms.

These geometries typically tend to render large problems sizes, and for performance and memory reasons we therefore choose to approximate all electrodes of the model as cylinders of a given radius along the edges of a wireframe geometry, shown in [Figure 1](#page-1-0) for a single platform, by using the Current Distribution, Boundary Elements interface.

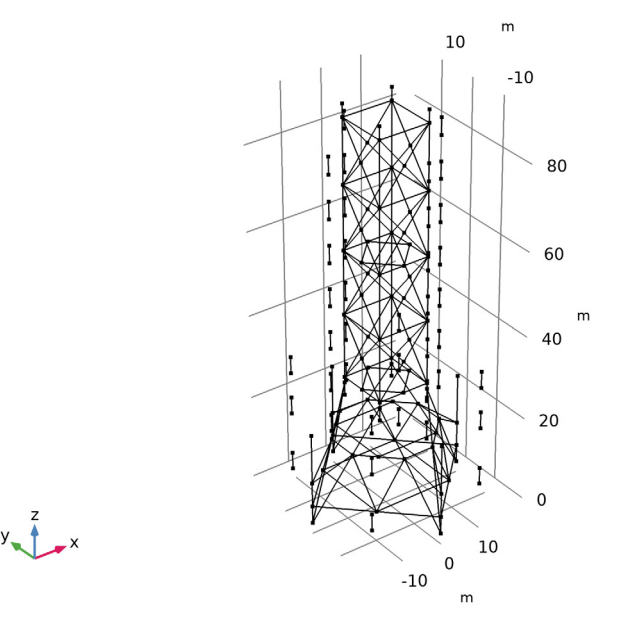

<span id="page-1-0"></span>*Figure 1: Single platform wireframe geometry.*

## *Model Definition*

The physics settings of this problem are the same as for the Corrosion Protection of an Oil Platform Using Sacrificial Anodes example. The conceptual difference in how the model is set up is that all radii, used by the Boundary Elements (BEM) formulation, need to be specified in the physics interface, and that a symmetry plane is placed at the sea bottom.

Note that the BEM formulation extends to infinity and this implies that the insulating effect of the sea surface is not included in the model, but since this example focuses on the lower part of the legs, the impact of this on the analysis is deemed small.

# *Results and Discussion*

[Figure 2](#page-2-0) shows the potential distribution when only one platform is simulated. The results are similar to the Corrosion Protection of an Oil Platform Using Sacrificial Anodes example, which was using a full 3D geometry and a standard FEM formulation.

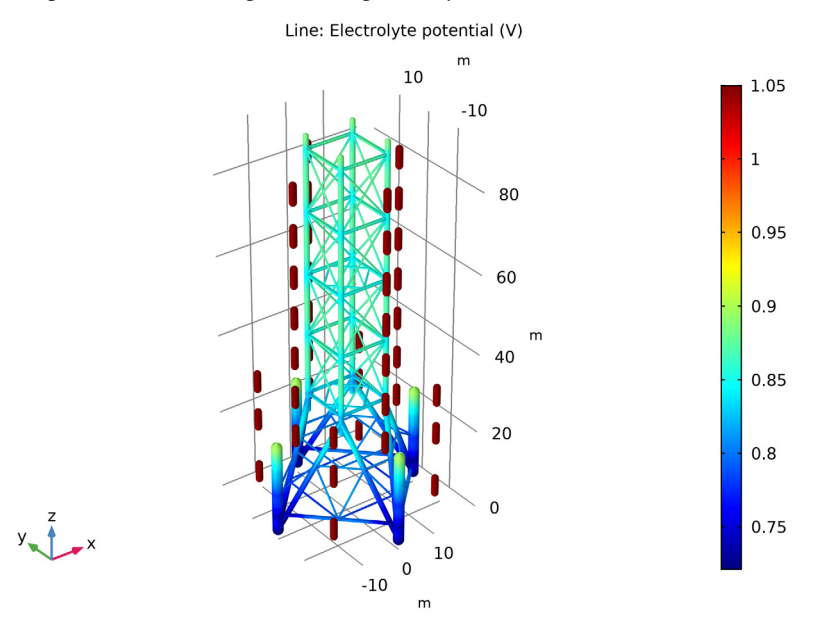

<span id="page-2-0"></span>*Figure 2: Potential distribution for a single platform.*

[Figure 3](#page-3-0) shows the electrolyte potential distribution on an array of four platforms, including the sacrificial anodes. [Figure 4](#page-4-0) shows the steel potential on the cathodes vs an

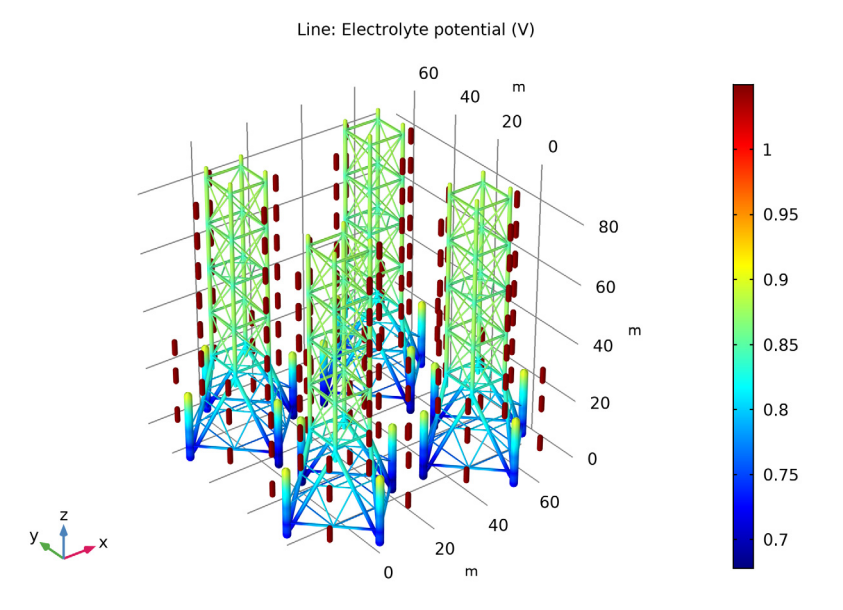

Ag/AgCl reference for the same data. The potential at the bottom of the inner legs is shifted 40 mV, indicating a worse protection on these parts.

<span id="page-3-0"></span>*Figure 3: Potential distribution for multiple platforms.*

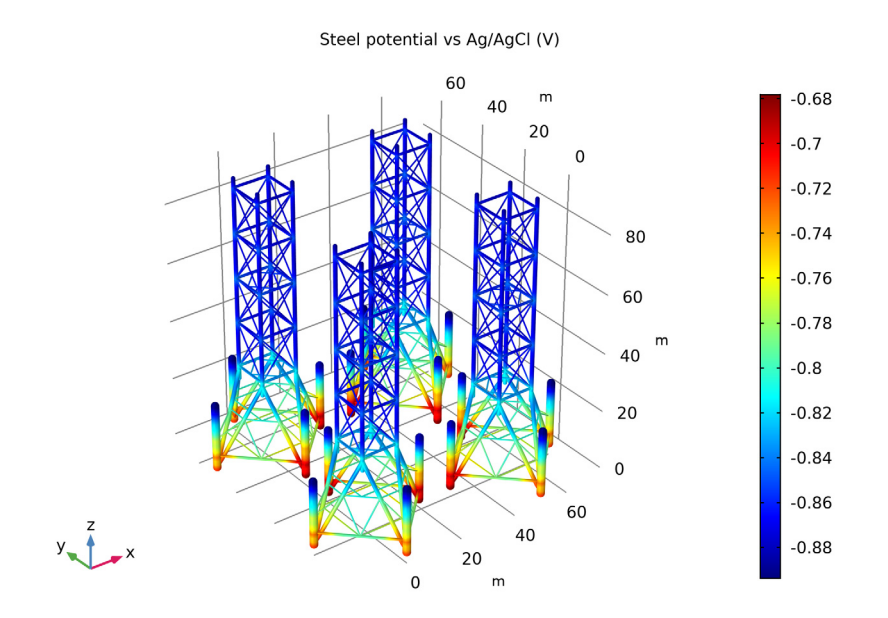

<span id="page-4-0"></span>*Figure 4: Potential distribution on the steel structure vs an Ag/AgCl reference electrode.*

**Application Library path:** Corrosion\_Module/Cathodic\_Protection/ multiple\_oil\_platforms

# *Modeling Instructions*

From the **File** menu, choose **New**.

## **NEW**

In the **New** window, click **Model Wizard**.

## **MODEL WIZARD**

**1** In the **Model Wizard** window, click **3D**.

- **2** In the **Select Physics** tree, select **Electrochemistry> Primary and Secondary Current Distribution>Current Distribution, Boundary Elements (cdbem)**.
- **3** Click **Add**.
- **4** Click **Study**.
- **5** In the **Select Study** tree, select **General Studies>Stationary**.
- **6** Click **Done**.

## **GEOMETRY 1**

Start by loading the wireframe geometry of a single oil platform from a file. You will model the problem on a single platform first, and then extend the geometry by the use of an array at a later step.

*Import 1 (imp1)*

- **1** In the **Home** toolbar, click **Import**.
- **2** In the **Settings** window for **Import**, locate the **Import** section.
- **3** Click **Browse**.
- **4** Browse to the model's Application Libraries folder and double-click the file oil\_platform\_wireframe.mphbin.
- **5** Click **Import**.

Your imported geometry should now look like [Figure 1](#page-1-0).

## **DEFINITIONS**

The next step is to create a number of geometry edge selections. Start with the anodes and cathodes.

*Explicit 1*

- **1** In the **Definitions** toolbar, click **Explicit**.
- **2** In the **Settings** window for **Explicit**, locate the **Input Entities** section.
- **3** From the **Geometric entity level** list, choose **Edge**.
- **4** Click **Paste Selection**.
- **5** In the **Paste Selection** dialog box, type 10-22, 123-129, 154-160, 225-237 in the **Selection** text field.

(You can either type in the edge numbers in the dialog window, or copy and paste them from the model documentation file.)

**6** Click **OK**.

In the **Settings** window for **Explicit**, type Anodes in the **Label** text field.

#### *Explicit 2*

- In the **Definitions** toolbar, click **Explicit**.
- In the **Settings** window for **Explicit**, locate the **Input Entities** section.
- From the **Geometric entity level** list, choose **Edge**.
- Click **Paste Selection**.
- In the **Paste Selection** dialog box, type 1-9,23-122, 130-153, 161-224, 238-240 in the **Selection** text field.
- Click **OK**.
- In the **Settings** window for **Explicit**, type Cathodes in the **Label** text field.

The following selections will be used to assign different radiuses to different parts of the wireframe geometry.

#### *Explicit 3*

- In the **Definitions** toolbar, click **Explicit**.
- In the **Settings** window for **Explicit**, locate the **Input Entities** section.
- From the **Geometric entity level** list, choose **Edge**.
- Click **Paste Selection**.
- In the **Paste Selection** dialog box, type 1, 4, 7, 117, 119, 121, 161, 163, 165, 238-240 in the **Selection** text field.
- Click **OK**.
- In the **Settings** window for **Explicit**, type Beams 1 in the **Label** text field.

*Explicit 4*

- In the **Definitions** toolbar, click **Explicit**.
- In the **Settings** window for **Explicit**, locate the **Input Entities** section.
- From the **Geometric entity level** list, choose **Edge**.
- Click **Paste Selection**.
- In the **Paste Selection** dialog box, type 2-3, 26, 29, 42-45, 50, 57, 64, 71, 90- 93, 96, 100, 104, 108, 111, 114, 118, 162, 167, 170, 173-176, 179, 183, 187, 191, 204-211, 221, 223 in the **Selection** text field.
- Click **OK**.
- In the **Settings** window for **Explicit**, type Beams 2 in the **Label** text field.

## *Explicit 5*

- In the **Definitions** toolbar, click **Explicit**.
- In the **Settings** window for **Explicit**, locate the **Input Entities** section.
- From the **Geometric entity level** list, choose **Edge**.
- Click **Paste Selection**.
- In the **Paste Selection** dialog box, type 5-6, 32, 35, 46, 48, 53, 56, 59, 62, 67, 70, 73, 75-76, 83, 94, 99, 102, 107, 110, 120, 130, 136, 143, 149, 164, 177, 182, 185, 190, 193-194, 199, 217, 219 in the **Selection** text field.
- Click **OK**.
- In the **Settings** window for **Explicit**, type Beams 3 in the **Label** text field.

*Difference 1*

- In the **Definitions** toolbar, click **Difference**.
- In the **Settings** window for **Difference**, locate the **Geometric Entity Level** section.
- From the **Level** list, choose **Edge**.
- Locate the **Input Entities** section. Under **Selections to add**, click **Add**.
- In the **Add** dialog box, select **Cathodes** in the **Selections to add** list.
- Click **OK**.
- In the **Settings** window for **Difference**, locate the **Input Entities** section.
- Under **Selections to subtract**, click **Add**.
- In the **Add** dialog box, in the **Selections to subtract** list, choose **Beams 1**, **Beams 2**, and **Beams 3**.
- Click **OK**.
- In the **Settings** window for **Difference**, type Beams 4 in the **Label** text field.

## **CURRENT DISTRIBUTION, BOUNDARY ELEMENTS (CDBEM)**

In this model we are interested in analyzing the potential close to the sea bottom. Enable a symmetry in xy plane at z=0 and then set up the actual physics. That is: the electrolyte conductivity, the electrolyte potential condition on the anodes and the current density condition on the cathode. Note that multiple current density nodes are used to set different radiuses to beams of the platform.

 In the **Model Builder** window, under **Component 1 (comp1)** click **Current Distribution, Boundary Elements (cdbem)**.

- In the **Settings** window for **Current Distribution, Boundary Elements**, click to expand the **Symmetry** section.
- From the **Symmetry in the xy plane** list, choose **Symmetric**.

#### *Electrolyte 1*

- In the **Model Builder** window, under **Component 1 (comp1)>Current Distribution, Boundary Elements (cdbem)** click **Electrolyte 1**.
- In the **Settings** window for **Electrolyte**, locate the **Electrolyte** section.
- **3** In the  $\sigma$ <sub>1</sub> text field, type  $5$ [S/m].

## *Electrolyte Potential 1*

- In the **Physics** toolbar, click **Edges** and choose **Electrolyte Potential**.
- In the **Settings** window for **Electrolyte Potential**, locate the **Edge Selection** section.
- From the **Selection** list, choose **Anodes**.
- Locate the **Edge Radius** section. In the **Edge radius** text field, type 0.86[m].
- **5** Locate the **Electrolyte Potential** section. In the φ<sub>l, bnd</sub> text field, type 1.05[V].

#### *Electrolyte Current Density 1*

- In the **Physics** toolbar, click **Edges** and choose **Electrolyte Current Density**.
- In the **Settings** window for **Electrolyte Current Density**, locate the **Edge Selection** section.
- From the **Selection** list, choose **Beams 1**.
- Locate the **Edge Radius** section. In the **Edge radius** text field, type 1.26[m].
- **5** Locate the **Electrolyte Current Density** section. In the  $i_{n,1}$  text field, type -0.1[A/m^2].

#### *Electrolyte Current Density 2*

- In the **Physics** toolbar, click **Edges** and choose **Electrolyte Current Density**.
- In the **Settings** window for **Electrolyte Current Density**, locate the **Edge Selection** section.
- From the **Selection** list, choose **Beams 2**.
- Locate the **Edge Radius** section. In the **Edge radius** text field, type 0.64[m].
- **5** Locate the **Electrolyte Current Density** section. In the  $i_{n,1}$  text field, type  $-0.1[A/m^2]$ .

## *Electrolyte Current Density 3*

- In the **Physics** toolbar, click **Edges** and choose **Electrolyte Current Density**.
- In the **Settings** window for **Electrolyte Current Density**, locate the **Edge Selection** section.
- From the **Selection** list, choose **Beams 3**.
- Locate the **Edge Radius** section. In the **Edge radius** text field, type 0.43[m].

**5** Locate the **Electrolyte Current Density** section. In the  $i_{n,1}$  text field, type -0.1[A/m^2].

## *Electrolyte Current Density 4*

- **1** In the **Physics** toolbar, click **Edges** and choose **Electrolyte Current Density**.
- **2** In the **Settings** window for **Electrolyte Current Density**, locate the **Edge Selection** section.
- **3** From the **Selection** list, choose **Beams 4**.
- **4** Locate the **Edge Radius** section. In the **Edge radius** text field, type 0.229[m].
- **5** Locate the **Electrolyte Current Density** section. In the  $i_n$  1 text field, type  $-0.1[A/m^2]$ .

## **STUDY 1**

The model is now ready to be solved. This model uses the default mesh and solver settings. Clear the Generate default plots check box and manually plot electrolyte potential and normal electrolyte current density.

- **1** In the **Model Builder** window, click **Study 1**.
- **2** In the **Settings** window for **Study**, locate the **Study Settings** section.
- **3** Clear the **Generate default plots** check box.
- **4** In the **Home** toolbar, click **Compute**.

## **RESULTS**

*3D Plot Group 1*

- **1** In the **Home** toolbar, click **Add Plot Group** and choose **3D Plot Group**.
- **2** In the **Settings** window for **3D Plot Group**, type Electrolyte Potential in the **Label** text field.

*Line 1*

- **1** In the **Electrolyte Potential** toolbar, click **Line**.
- **2** In the **Settings** window for **Line**, locate the **Coloring and Style** section.
- **3** From the **Line type** list, choose **Tube**.
- **4** In the **Tube radius expression** text field, type cdbem.redge.
- **5** Select the **Radius scale factor** check box.
- **6** In the **Electrolyte Potential** toolbar, click **Plot**.

#### *Electrolyte Potential 1*

**1** In the **Model Builder** window, under **Results** right-click **Electrolyte Potential** and choose **Duplicate**.

**2** In the **Settings** window for **3D Plot Group**, type Normal Electrolyte Current Density in the **Label** text field.

*Line 1*

- **1** In the **Model Builder** window, expand the **Results>Normal Electrolyte Current Density** node, then click **Line 1**.
- **2** In the **Settings** window for **Line**, locate the **Expression** section.
- **3** In the **Expression** text field, type cdbem.nIl.
- **4** In the **Normal Electrolyte Current Density** toolbar, click **Plot**.

## **STUDY 1**

Make a copy of the solution for future reference.

*Solution 1 (sol1)*

- **1** In the **Model Builder** window, expand the **Study 1>Solver Configurations** node.
- **2** Right-click **Solution 1 (sol1)** and choose **Solution>Copy**.

*Solution 1 - Copy 1 (sol2)*

- **1** In the **Model Builder** window, under **Study 1>Solver Configurations** click **Solution 1 - Copy 1 (sol2)**.
- **2** In the **Settings** window for **Solution**, type Solution 1 Single Platform in the **Label** text field.

*Solution 1 (sol1)*

- **1** In the **Model Builder** window, under **Study 1>Solver Configurations** click **Solution 1 (sol1)**.
- **2** In the **Settings** window for **Solution**, type Solution 2 Multiple Platforms in the **Label** text field.

#### **GEOMETRY 1**

Modify the geometry by adding an array and resolve the problem.

*Array 1 (arr1)*

- **1** In the **Geometry** toolbar, click **Transforms** and choose **Array**.
- **2** Select the object **imp1** only.
- **3** In the **Settings** window for **Array**, locate the **Size** section.
- **4** In the **y size** text field, type 2.
- **5** In the **x size** text field, type 2.
- **6** Locate the **Displacement** section. In the **x** text field, type 50[m].
- In the **y** text field, type 50[m].
- Click **Build All Objects**.

## **STUDY 1**

COMSOL will automatically assign the proper physics settings in the new geometry by associating the settings on the new geometry entities to the ones for the single platform. The problem is therefore ready to be solved.

In the **Home** toolbar, click **Compute**.

## **RESULTS**

## *Electrolyte Potential*

- In the **Model Builder** window, under **Results** click **Electrolyte Potential**.
- In the **Electrolyte Potential** toolbar, click **Plot**.
- Click the **Zoom Extents** button in the **Graphics** toolbar.

#### *Electrolyte Potential 1*

- Right-click **Results>Electrolyte Potential** and choose **Duplicate**.
- In the **Settings** window for **3D Plot Group**, type Steel potential vs Ag/AgCl in the **Label** text field.
- Locate the **Plot Settings** section. Clear the **Plot data set edges** check box.
- Click to expand the **Title** section. From the **Title type** list, choose **Manual**.
- In the **Title** text area, type Steel potential vs Ag/AgCl (V).

## *Line 1*

- In the **Model Builder** window, expand the **Results>Steel potential vs Ag/AgCl** node, then click **Line 1**.
- In the **Settings** window for **Line**, locate the **Expression** section.
- In the **Expression** text field, type -phil.

## *Selection 1*

- Right-click **Results>Steel potential vs Ag/AgCl>Line 1** and choose **Selection**.
- In the **Settings** window for **Selection**, locate the **Selection** section.
- From the **Selection** list, choose **Cathodes**.
- In the **Steel potential vs Ag/AgCl** toolbar, click **Plot**.
- Click the **Zoom Extents** button in the **Graphics** toolbar.